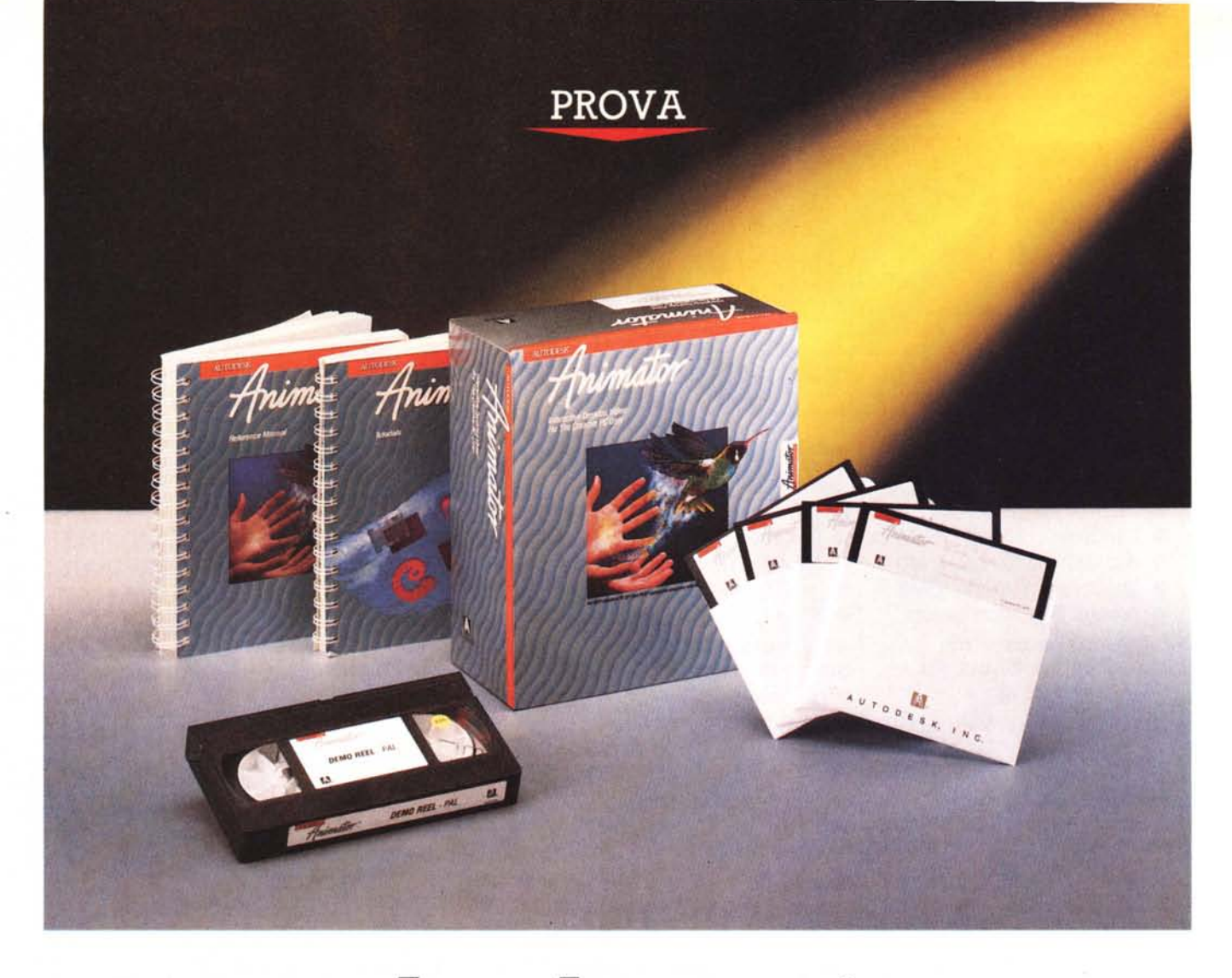

# *Autodesk Animator*

*di Francesco Petroni*

V *i confesso che aspettavo con una certa impazienza questo prodotto del quale avevo già letto qualcosa sulle riviste americane. I motivi di questa attesa erano tanti.*

*Il primo* è *che Animator* è *stato realizzato dalla Autodesk, la casa che fino ad ora* è *stata sinonimQ di Autocad, il più diffuso prodotto di grafica tecnica,* e *che* è *contornato da una serie di prodotti di supporto, però sempre agganciati all'Autocad.*

*Animator non c'entra nulla,* o *meglio quasi nulla, con Autocad ed* è *quindi interessante cercare di scoprire perché* e *in quale direzione Autodesk, che* è *una delle case di software più rigorose* e *gelose della propria immagine, ha* *allargato il suo raggio di azione.*

*Oltre a queste considerazioni sul produttore ci interessava vedere finalmente un prodotto grafico dichiaratamente finalizzato all'animazione, ma che ha, per la prima volta nel mondo MS-DOS, come target d'utenza non più solo il tecnico* o *il grafico professionale, ma l'utilizzatore normale di un personal.*

*Su macchine MS-DOS sono infatti molto diffusi i prodotti di DeskTop Presentation, con i quali si possono realizzare delle belle immagini* e *delle suggestive Slide Show, ma gli effetti che si possono ottenere da questi prodotti in termini di sequenzializzazione delle immagini sono ben lungi da potersi chiamare* «*animazione*».

*Ad esempio lo StoryBoard dell'IBM che* è *il prodotto più diffuso per realizzare delle presentazioni su computer, permette di realizzarle solo singole immagini* e *di visualizzare, intere* o *in porzioni, in sequenza.*

*Se le immagini sono costruite ad hoc* e se *i tempi del passaggio sono suffi* $c$ ientemente veloci si ha un «effetto *animazione».*

*Nel vero prodotto di animazione, quale* è *l'Animator, la costruzione dell'effetto deve essere con testuale alla creazione delle varie immagini* e *il file prodotto contiene non una sola immagine statica, ma una animazione, che può essere considerata come un insieme dinamico di immagini.*

# *Che cosa* **è** *Animator?*

Animator è un prodotto per costruire animazioni, il che significa, evidentemente, che è un prodotto per realizzare sequenze di fotogrammi che vengono poi visualizzati velocemente sullo schermo per raggiungere l'effetto animazione.

Lavora solo su PC classe IBM e solo nella modalità video VGA 320 per 200 a 256 colori che risulta essere sufficientemente veloce per ottenere un efficace effetto di movimento

Va subito precisato che in tale modalità la bassa risoluzione (solo 320 per 200 punti) è ampiamente compensata dall'elevato numero di colori (256 scelti tra 262.144). con i quali si ottengono facilmente suggestivi effetti cromatici.

Diciamo subito anche che Animator è un prodotto complesso, ben più complesso da utilizzare di un tradizionale prodotto di classe Painting o di classe Drawing. Lo è per due motivi principali.

Il primo è che si opera non tanto sulle singole figure quanto sull'animazione nel suo insieme, e questa può essere anche composta da centinaia di fotogrammi. E tra l'altro se la velocità di visualizzazione è elevata con centinaia di fotogrammi si realizzano, come noto, solo pochi secondi di animazione.

Questo significa anche che Animator non può essere sostitutivo del vecchio DeskTop Presentation, non fosse altro che per il maggior impegno di memoria richiesto per realizzare una animazione di una certa durata.

Quindi in pratica si lavora contemporaneamente su più immagini, che vanno controllate sia individualmente sia nel loro complesso. E questo secondo controllo si può eseguire solo andando, con appositi e specifici comandi, avanti ed indietro sui fotogrammi.

Il secondo motivo è che si tratta di un prodotto ... Autodesk, e quindi ogni funzione di disegno, di colorazione o di animazione diventa un sofisticato strumento tecnico, basato su rigorose teorie, che vanno conosciute se si vuoi arrivare a padroneggiare tutti i comandi.

E queste teorie riguardano varie materie contemporaneamente, ed investono i 22 strumenti per disegnare, i 26 strumenti per colorare, le 5 tecniche per realizzare animazioni. Poiché, ad esempio,è possibile anche muovere le immagini nello spazio, viene sfruttata, e quindi non può essere ignorata dall'utilizzatore, anche la grafica tridimensionale.

Inoltre vengono pesantemente toccati argomenti cinematografici/televisivi, nel senso che è possibile utilizzare numerosi effetti ottici, grafici, cromatici sia **Autodesk Animator Produttore:**

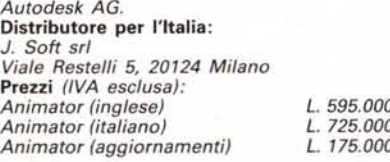

sulle singole immagini, sia nel passaggio tra un'immagine all'altra, già utilizzati nelle regie televisive e cinematografiche.

Anche chi già conosce prodotti di tipo Paint, che servono per realizzare immagini singole, o al massimo delle Slide Show, e che dispongono di menu ad icone sia per gli strumenti di disegno che per i colori, troverà in Animator poche somiglianze.

In Animator innanzitutto non esistono icone (né sarebbe facile realizzarle). e questo non semplifica il lavoro. Poi il

*Figura* l - *Autodesk Animator - Browse. Il Flic Browse* è *una suggestiva interpretazione del comando DOS DIR <.FU Elenca, mostrando una miniriproduzione della prima immagine, i vari .Flic presenti sul disco.* Il *Flic costituisce l'animazione, che, in pratica, memorizza l'immagine iniziale statica e i vari fotogrammi successivi.*

 $F1Tc$ 

r.

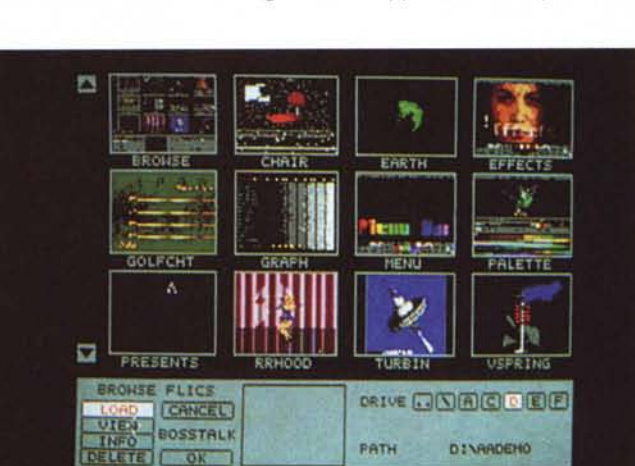

EXTRA

SHAF

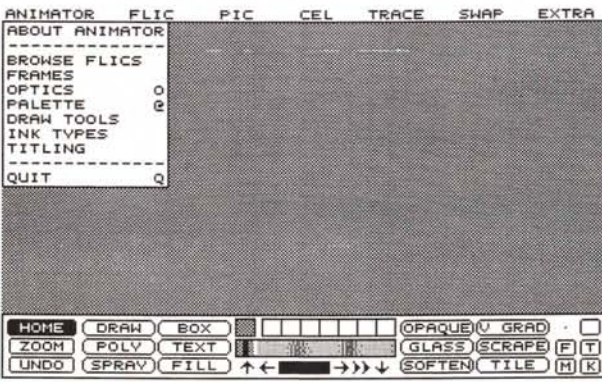

concetto di colore è rivoluzionato, in quanto lavorando con 256 colori, non ha più molto senso scegliere un colore per disegnare un oggetto, ma invece ha senso scelgiere un «effetto cromatico».

Ad esempio è possibile creare degli oggetti colorati con effetti di sfumatura, più o meno sgargiante, oppure tracciare degli oggetti con effetto di trasparenza, per cui il colore finale è ottenuto dalla somma del colore di sottofondo con quello sovrapposto.

Altro aspetto «filosofico» non trascurabile nell'utilizzo dell'Animator è che il lavoro deve essere affrontato comunque con un minimo di preparazione. Occorre predisporre, a tavolino, una sorta di sceneggiatura, nella quale occorre indicare sia le immagini da realizzare che gli effetti da creare.

# *I file gestiti da Animator*

I tipi principali di file manipolabili con Animator sono due. Il file con la Picture, che ha desinenza GIF (Graphic Interchange Format) è che è un formato emergente, sviluppato da CompuServe,

> *Figura* 2 - *Autodesk Animator - Ambiente. L'ambiente di lavoro* è *caral/erizzato da una barra di menu* in *alto, da una finestra di dialogo (Home Pane/) in basso e dal foglio di disegno, sul resto del video. La finestra di dialogo si può spostare* su *e giù, oppure togliere, per scoprire le varie zone del foglio di disegno. Dall'Home Panel si sprofonda poi in altri pannelli più specifici come quello degli inchiostri, quello degli strumenti di disegno, quello per gestire* i *fotogrammi. ecc.*

# PROVA

che aveva necessità di un protocollo per il trasferimento di immagini Bit-Map a colori (GIF è anche noto agli utilizzatori di MC-Link). e quindi non è legato ad un prodotto specifico.

C'è poi il file con l'animazione che comprende l'immagine di sfondo (in genere ogni animazione parte con uno sfondo fisso) e tutti gli elementi mobili. Il file ha desinenza FU, ed è caratterizzato dal numero di fotogrammi presenti (al massimo 4.000).

I ritagli necessari sia per manipolare elementi all'interno di un'immagine, sia per copiare elementi da un'immagine ad un'altra, sia per realizzare fotogrammi con soggetti in movimento, sono memorizzati in file di desinenza CEL.

Tale desinenza deriva da celluloide, che è il materiale trasparente su cui i disegnatori di cartoni animati tracciano i vari elementi variabili che si sovrappongono via via allo sfondo.

I font utilizzabili sia per inserire elementi testuali nelle immagini, sia per costruire delle animazioni con le scritte, realizzabili con l'apposita opzione di menu Titling, hanno desinenza FNT. I font disponibili sono 18.

E possibile memorizzare palette di colori, indipendentemente dall'immagine sulla quale sono utilizzati. La desinenza del file è COL.

Esistono infine altri tipi di file, necessari per le ulteriori funzionalità, che per problemi di spazio non citiamo.

Il risultato finale di un lavoro con Animator è quindi un'animazione che può essere composta da Picture singole, o da Flic. L'assemblaggio dei vari Flic può essere fatto in un semplice file testuale, che contiene i nomi delle Picture o dei Flic ed eventualmente contiene delle istruzioni di temporizzazione, di salto, di scelta di metodi di passaggio tra un passo e l'altro.

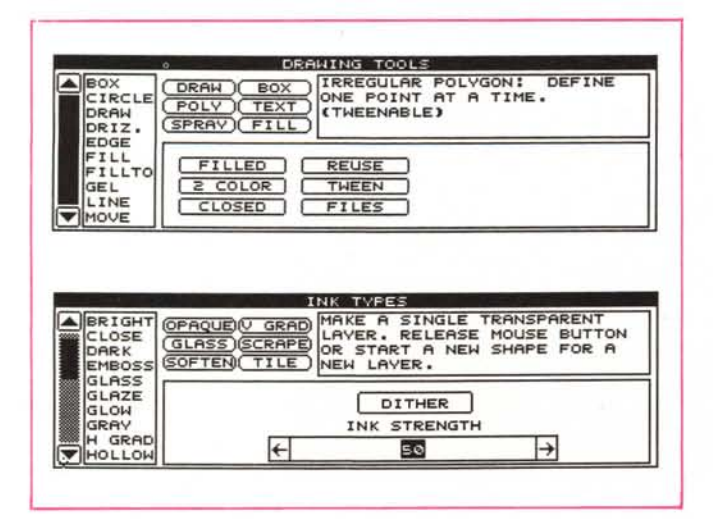

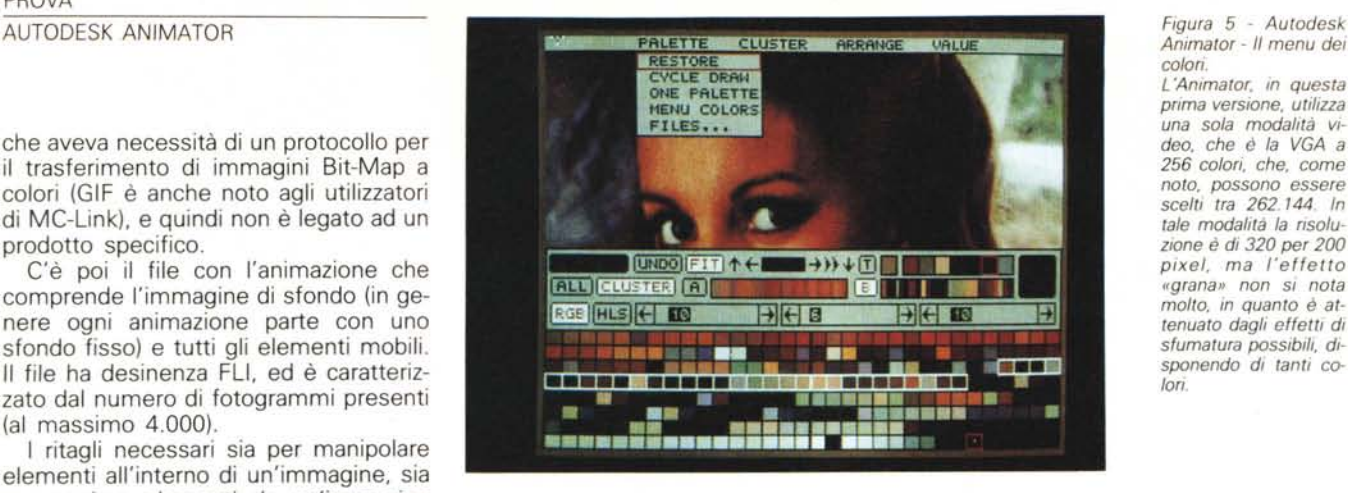

L'animazione si manda in esecuzione con un semplice comando direttamente da DOS:

AAPLAY <NOMEANIM>

Il programma Aaplay è di pubblico dominio e quindi è possibile duplicarlo, senza autorizzazione da parte dell'Autodesk, per poterlo diffondere assieme all'animazione realizzata.

Un altro programma di utilità presente tra il materiale è il file Convert che permette un limitato numero di conversioni verso il formato GIF a 256 colori, che è l'unico riconosciuto da Animator. I formati traducibili sono solo il PCX, e il GIF stesso, con alcune limitazioni, per i prodotti MS-DOS e altri di provenienza Amiga e Macintosh.

Altro programma di conversione è il Filmaker, che traduce sia immagini Autocad salvate come diapositiva con desinenza SLD, sia immagini Autoshade, salvate con desinenza RND.

# */I materiale in dotazione*

Il materiale è racchiuso in un elegante scatolotto di cartone che contiene i due manuali e i quattro dischetti. Questi contengono rispettivamente il programma principale, i programmi di supporto, esempi n. 1 e infine esempi n. 2.

> *Figure* 3, 4 - *Autodesk Animator - Ritagli dei pannelli Drawing* e *Ink Tools.*

*Le varie funzioni si attivano sia attraverso i vari menu a tendina, sia attraverso alcuni pannelli di dialogo. Riproduciamo le hard copy dei due principali, oltre a quello iniziale,* e *che sono Tools Panel* e *Ink Tools Esi* $ste$  *un* «riassunto» sul *primo pannello, che si chiama Home Pane/.*

Questi ultimi sono molto importanti all'inizio, nella fase di apprendimento, che, se si vuoi giungere alla padronanza del prodotto, deve essere abbastanza lunga,

Nel materiale è presente anche una videocassetta VHS, che mostra alcune suggestive animazioni, altrettanto suggestivamente sonorizzate, dell'Animator.

Il primo manuale è il Reference Manual. Le 320 pagine sono divise in sette capitoli, sette appendici tecniche, un glossario e una bibliografia. I capitoli riguardano i seguenti argomenti:

What is Autodesk Animator? Un'introduzione al prodotto, alla sua configurazione, alla sua filosofia di base.

Menu Bar, descrizione delle sette voci del menu principale.

Panel, descrizione dei cinque pannelli operativi, non trattati in capitoli specifici. Color Palette, che parla del pannello della Palette e delle voci di menu riguardanti la Palette.

Optics, voci e pannello riguardanti gli effetti ottici.

Text e Titles, le funzioni di testo in un prodotto di animazione diventano funzioni di titolatura. Dispongono di voci di menu e di un pannello specifico.

Files, rassegna dei tipi di file manipolati da Autodesk Animator (AA per gli amici, e per l'eseguibile che lo lanci).

Alcune delle appendici sono molto interessanti, sia in relazione all'uso di Animator sia in assoluto come trattazione di un argomento, come ad esempio Color Theory o il glossario che definisce tutti i termini e i comandi utilizzati dal prodotto,

Il secondo manuale è il prezioso TutoriaI. Prezioso perché le sue 160 pagine e le sue sette lezioni rappresentano, come detto, il modo più produttivo per accostarsi ad Animator.

Un'installazione vera e propria non esiste in quanto basta copiare il contenuto dei primi due dischi su una subdirectory. Gli altri due vanno caricati solo se si vogliono vedere o studiare gli esempi.

*Animator - Il menu dei colori.*

*L'Animator, in questa prima versione, utilizza una sola modalità video, che è la VGA a 256 colori, che, come noto, possono essere scelti tra* 262.144. *In tale modalità la risoluzione è di <sup>320</sup> per <sup>200</sup> pixel, ma l'effetto ((grana» non si nota molto, in quanto è attenuato dagli effetti di sfumatura possibili, disponendo di tanti* co*lori.*

PROVA AUTODESK ANIMATOR

*Figura* 6 - *Autodesk Animator - Tools di disegno* e *Tools di inchiostro.*

*Per realizzare le varie figure Animator mette a disposizione ben 22 strumenti di disegno, ognuno dei quali può avere più modalità operative,* e *ben 26 strumenti di colorazione. Le combinazioni possibili diventano migliaia.*

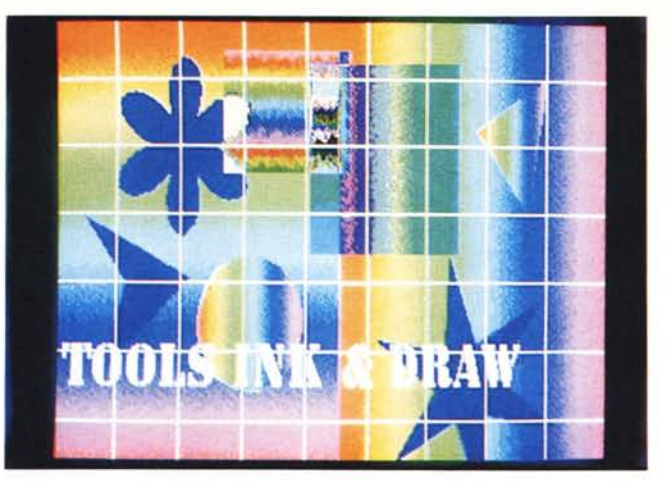

Non esiste un programma di installazione in quanto AA lavora con un solo tipo di video e senza stampante. Dal di dentro si può utilizzare comunque una funzione di configurazione per il settaggio di alcuni secondari parametri di lavoro.

Abbiamo subito, come sempre quando vediamo un prodotto nuovo, fatto «un giretto», da soli, senza manuale, fidando nella nostra esperienza. La sensazione è stata di girare a vuoto, in quanto buona parte dei comandi non si può utilizzare se non nell'ambito di una sequenza operativa ben precisa, che non è possibile scoprire «da soli», e quindi attivarli così, tanto per provarli, non produce nessun effetto.

Il Tutorial illustra invece la corretta sequenza dei passi operativi e quindi permette di provare tutte le funzionalità, anche quelle che consentono di creare in modo semiautomatico decine di fotogrammi, con immagini in movimento.

Non è la prima volta che mi capita di apprezzare la qualità dei manuali Autodesk. Anche di fronte a trattazioni non del tutto semplici, sono fatti bene, nel senso che sono comprensibili, sintetici (che non si perdono in chiacchiere inutili su argomenti scontati) ed esaurienti (approfondiscono, anche con elementi tecnici, gli argomenti più importanti).

# *Entrate ed uscite da Autodesk Animator*

Animator utilizza, come detto, immagini in formato GIF. Questo formato è uno standard nato nel 1987 per necessità del CompuServe ed è abbastanza efficace in termini di possibilità di memorizzare qualsiasi risoluzione e colore, e in maniera sufficientemente compattata.

Le immagini create dal nulla con Animator vengono quindi salvate solo in tale formato. Oppure si possono utilizzare immagini provenienti dal mondo esterno convertite con il Convert in dotazione, che è un po' limitato, o con altri convertitori indipendenti o con prodotti

di tipo Screen Capture, ad esempio quelli che si trovano nel mercato del software di pubblico dominio.

Interessante è la possibilità di produrre da telecamera immagini GIF. Stiamo provando una scheda di interfaccia il cui software di gestione permette di salvare anche in questo formato. Si tratta della Oculus 20 della Coreco, casa della quale abbiamo, nel numero 90 di MC, provato il modello «entry level» Oculus 10,

Anche per stampare le videate grafiche realizzate con Animator, occorre

rivolgersi a prodotti esterni di tipo Screen Capture e Print Screen.

In definitiva Animator non dispone né di procedure di installazione del driver del video, in quanto ne usa un solo tipo, né del driver della stampante, in quanto ... non ne usa nessuna. Sia chiaro che questa non è una critica ma una constatazione.

Del resto Animator utilizza una sola modalità video per cui anche il problema di eseguire una hard-eopy del video può essere facilmente ed economicamente risolto da uno dei vari programmi che svolgono efficacemente tale compito.

Infine citiamo la possibile utilizzazione dell'Animator per la realizzazione di animazioni su supporto video. Questo è possibile, indipendentemente dalla... volontà di Animator, se si dispone di una interfaccia con uscita PAL o RGB, o comunque adattabile come Video In su un Video Recorder.

# *Come si usa Animator*

Descriveremo il prodotto seguendo le indicazioni del manuale Tutorial che mai

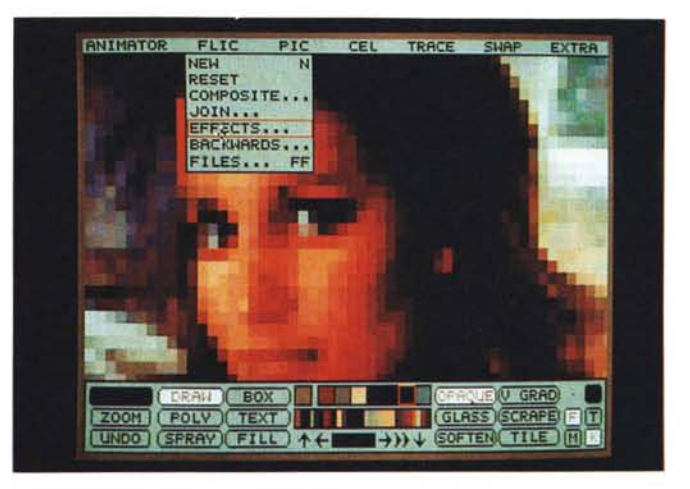

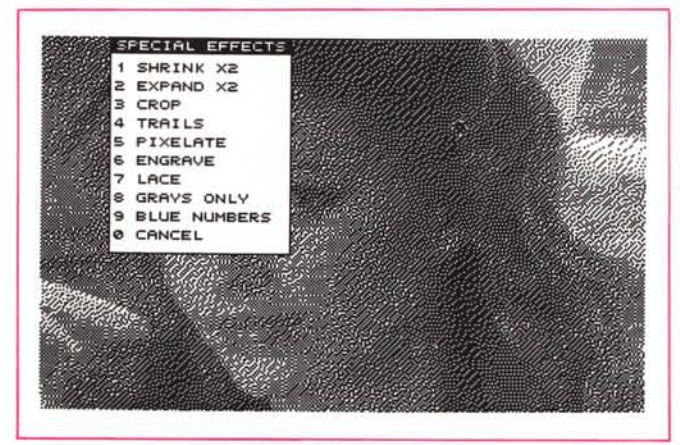

*Figure* 7 e 8 - *Autodesk Animator - Effetti.*

*Gli effetti a disposizione per alterare l'aspetto di un'immagine sono tantissimi, ed alcuni sono molto spettacolari. Sono indicati nel sottomenu Optics* e *comportano la manipolazione dei pixel oppure di colori. Possono agire su tutto il foglio* o *solo su un ritaglio.*

#### PROVA

AUTODESK ANIMATOR

come in questo caso si è rivelato la strada più corretta per imparare.

Il primo capitolo fa una prima panoramica dell'ambiente Animator e delle sue principali funzionalità.

L'ambiente inizialmente è caratterizzato in alto dalla barra con il menu principale, che contiene sette opzioni, ciascuna delle quali ha una sua tendina con più scelte (fig. 2). È inoltre presente l'Home Panel che presenta alcuni comandi scritti in piccoli box con dentro i nomi dei comandi stessi. L'Home Panel può essere spostato su e giù sul video, o soppresso del tutto, in funzione di quale parte del video sottostante si vuoi lasciare libera per il ,disegno.

L'Home Panel si divide in più zone. A sinistra quella con i Tools di disegno, al centro in alto due minipalette, una con 7 box di colore e una con un Cluster (barretta) con una serie di colori, che è possibile personalizzare e che sono ripresi da alcuni Ink Tool. In basso l'icona dei fotogrammi (Frame Icon) caratterizzata da freccette. Sulla destra la zona con i Tools per gli inchiostri e all'estrema destra alcuni indicatori di stato.

I Tools di disegno che appaiono sull'Home Panel sono nove, tre dei quali fissi e sei variabili.

I tre fissi sono Home, che serve per spostare il pannello, Zoom che permette di attivare lo Zoom, secondo più svarianti di scala, e poi di tornare al formato normale, e l'indispensabile Undo.

I sei Tools variabili si opzionano cliccandoci sopra con il tasto sinistro del mouse. Cliccando invece con il tasto destro su uno dei sei Tools, appare un menu sottostante comprendente una barra scorrevole che permette di scegliere altri Tools (fig. 3). In pratica ne esistono 22 di cui solo 6 possono apparire contemporaneamente sull'Home Panel.

Ad ogni Tool possono inoltre essere associati alcuni parametri, che vanno scelti sempre dal menu sottostante. Stessa modalità per intervenire sui Tools degli inchiostri, con la differenza che sull'Home Panel ne appaiono 6 da scegliere su ben 29.

I Tools di disegno servono per disegnare oggetti di vario tipo e si chiamano Draw, Box, Spirai, Ovai, Petal, Text, ecc. I Tools per gli inchiostri servono per creare degli effetti tipo Opaque, Glass, Gradient, ecc. (fig. 4).

La scelta del colore con il quale tracciare un elemento può awenire sulla Minipalette presente sull'Home Panel o su un apposito menu dei colori, sottostante al Home Panel, richiamabile cliccando sulla Minipalette con il tasto destro (fig. 5).

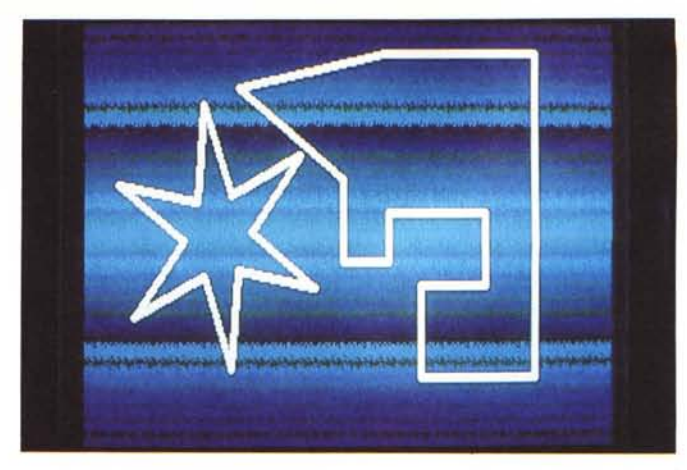

*Figura* 9 - *Autodesk Animator - Polimorfic Tweening.*

*Tra* i *vari effetti di animazione realizzabili in* maniera «semiauto*matica" citiamo il Polimorfic Tweening che permette di produrre una serie di fotogrammi intermedi tra due figure. Creata la prima figura* a *mano. e creata la seconda manipolando la prima (ad esempio spostandone* i *vertici). Animator realizza la serie voluta di posizioni intermedie.*

*Figura* IO - *Autodesk Animator - Titling. Non poteva mancare una funzionalità per inserire scritte nelle animazioni. Anche le scritte sono owiamente animate. nel senso che esistono varie funzioni che permettono di indicare le modalità con le quali la scritta entra ed esce dal video. Esistono numero*si *font* ai *quali possono essere attribuiti buona parte degli effetti cromatici disponibili.*

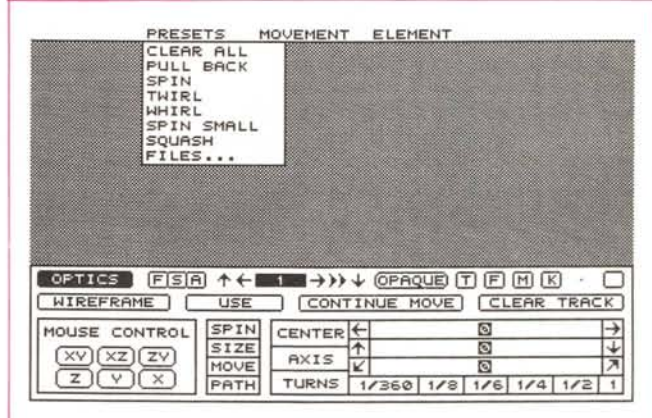

La Frame Icon, che appare in ogni pannello, serve per mandare avanti ed indietro i fotogrammmi. Cliccandoci sopra con il tasto destro si sprofonda nel menu e nella Palette delle frame che serve per inserire fotogrammi, per impostare le velocità di proiezione, ecc.

Sulla estrema destra è importante il Brush Icon, che serve per impostare lo spessore delle linee tracciate. Anche in questo caso l'operazione si può compiere utilizzando uno specifico menu sottostante, richiamabile con il tasto destro.

Ad esempio per tracciare le figure nella foto 6, sono state scelte, un po' a caso, accoppiate Tool di Disegno e Ink Tool, tra le circa... infinite possibili.

Sono infine presenti quattro bottoni, presenti anche negli altri pannelli, che indicano lo stato On/Off di alcuni Switch.

rende attivo il riempimento delle figure chiuse. T, Time, indica che alcune operazioni valgono anche sui fotogrammi successivi. M, indica l'attivazione del Mask, che congela zone a scelta della figura, che non vengono così coinvolte da nessuna operazione di tipo Ink. Infine K, indica la condizione Trasparent/ Opaque nelle operazioni di taglia e cuci. K significa che non viene tagliato e cucito il colore Key, che è un colore settabile, ad esempio quello di sfondo.

Oltre a questi strumenti sono sempre attivabili le opzioni di menu, che permettono di eseguire ulteriori operazioni sull'immagine creata.

Ad esempio sotto l'opzione Animator ci sono i comandi di File Manager. Oppure sotto Flic esistono opzioni che permettono di eseguire effetti speciali sull'intera immagine. Ne vediamo una esemplificazione nelle figure 7 e 8.

Tali effetti speciali sono generati da specifiche routine che manipolano i pixel, ingrandendoli o rimpicciolendoli, cambiandone secondo varie modalità, i colori, ecc.

### *I cinque tipi di animazione*

In Animator sono possibili cinque tipi di animazione.

*La Animazione Tradizionale* consiste nel costruire uno per uno i vari fotogrammi. In pratica i passi operativi consistono nell'iniziale inserimento del numero di fotogrammi voluti, poi nel riportare in ciascun fotogramma e nella posizione voluta il CEL, owero una figura fissa, oppure l'elemento variabile.

Nel caso che la figura sia variabile e occorra disegnarla a mano, fotogramma per fotogramma, ci si può avvalere di numerosi strumenti operativi che facilitano il lavoro. Ad esempio si può trac-

*Figura* Il - *Autodesk Animator - Effetti di animazione spaziale. Uno degli effetti più spettacolari è quello che permette di muovere. secondo una traiettoria nello spazio. una figura piana. Si entra completamente nel mondo tridimensionale* e *tale argomento è stato trattato. dai tecnici dell'Autodesk. con il dovuto rigore.*

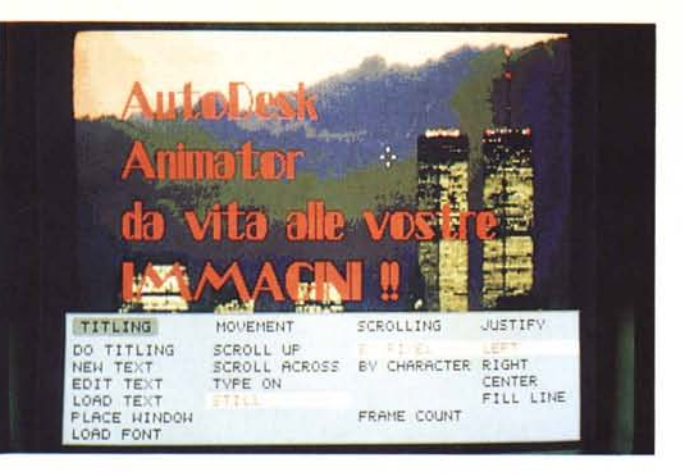

caso, come detto, dopo aver progettato un'animazione ed averla controllata con la funzione di Preview occorre eseguire una operazione Render con la quale Animator esegue le singole viste del l'oggetto (una per frame) e la memorizza nel file FU.

Un'animazione più tradizionale, quella con le CEL è abbastanza economica se ad esempio si muovono pochi e piccoli oggetti su uno sfondo fisso. Che ne dite di un paio di uccellini svolazzanti in un

ciare un fotogramma intermedio tra altri due riportandovi sopra le tracce del precedente e del successivo.

Anche questo metodo è preso da... Cartoonia e si chiama Blue Frame, per il fatto che il colore blue risulta invisibile in certe operazioni di ripresa.

*La Polimorfic Tweening* è quella che permette di definire di un poligono, o di una figura vettoriale, la posizione iniziale e la posizione finale, quest'ultima ottenuta spostando con il mouse, uno per uno, i vertici del poligono. Poi si indica ad Animator di inserire, tra i due estremi, un certo numero di fotogrammi intermedi, interpolati dai due (fig. 9).

*Titling* sono le funzionalità di gestione dei testi animati. Non quindi dei testi fissi che si possono inserire in una Picture come qualsiasi altro elemento grafico, ma dei testi che appaiono in movimento, alla stregua dei titoli di testa o di coda di un film.

Sono presenti funzionalità di scrittura o importazione di un testo. A questo poi si possono attribuire sia vari effetti di introduzione sia vari effetti cromatici, scelti tra quelli comunque disponibili (fig. 10).

*Colar Cycling* è la possibilità di far variare nel tempo, a parità di immagine visualizzata, i colori. Anche in questo caso si interviene sulle frame, solo che il colore viene modificato, fotogramma per fotogramma, da una funzionalità automatica.

Infine *Optics Effect* permette di definire, per un elemento grafico contenuto in un'immagine o per l'intera immagine un movimento spaziale complesso.

Definito l'elemento e definito il tipo di movimento e la sua traiettoria, si può eseguire una Preview, quindi una simulazione in cui si vede il movimento del solo profilo dell'elemento. La conferma finale si fa con l'opzione Render che ha sempre, anche per le altre animazioni, lo scopo di costruire e di memorizzare, nel file Flic, i vari fotogrammi (fig. 11).

Il meccanismo con il quale si costruisce un'animazione comporta, in genere, una preventiva operazione di creazione

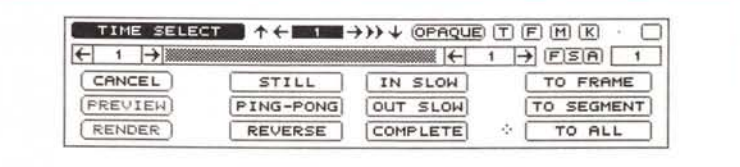

*Figura* 12 - *Autodesk Animator - Il menu dei tempi.*

*L'animazione* si *costruisce creando, a mano* o *automaticamente. tramite alcune funzionalità specifiche. una serie d fotogrammi (frame). In ogni pannello è poi presente una barretta che visualizza il numero del fotogramma, con <sup>a</sup> fianco delle freccette che funzionano come* i *comandi di un registratore (Avanti. Indietro. Avanti Veloce. ecc.). Oui vediamo il pannello che permette di indicare alcune specifiche dell'animazione generata automaticamente.*

di un certo numero di frame, e poi la definizione delle singole frame, o una per una, se si lavora «a mano» o «tutte insieme automaticamente», se si lavora con uno dei metodi automatici.

Per gestire la visualizzazione dell'animazione dell'ambiente Animator sono presenti, come detto, in qualsiasi pannello, comandi pressoché analoghi a quelli presenti in un videoregistratore, Play, avanza di un frame, indietro veloce e Reverse.

# *La Icon Frame*

Per realizzare un'animazione occorre agire sulle frame, ovvero sui fotogrammi. Esiste quindi uno specifico pannello che contiene i comandi che permettono di aggiungere dei fotogrammi.

Occorre chiarire che Animator tratta immagini statiche (i file con desinenza GIF) e animazioni (i file con desinenza FU). Un Flic è la memorizzazione dell'immagine iniziale e dei vari frame succeSSIVI.

L'occupazione in termini di memoria del FU rispetto a GIF (eventuale) di partenza dipende dal tipo di animazione. Ad esempio se si realizza un Color Cycling, Animator memorizza per ciascuna frame successiva solo le informazioni relative alle variazioni di Palette.

Molto costosa è invece un'animazione in cui un oggetto complesso viene fatto muovere nello spazio. In questo boschetto con alberi e fiori? In questo caso l'animazione riguarda una minima parte dello schermo.

Una delle altre opzioni più importanti è quella che permette di definire la velocità di scorrimento. Questa è misurata in una scala interna regolabile per mezzo di una barra, la cui corrispondenza temporale varia in dipendenza del tipo di computer e della velocità dell'hard disk (in caso di necessità è possibile utilizzare dischi virtuali).

La velocità è un elemento della composizione. Anche la funzione di temporizzazione ha un suo pannello (fig. 12) e suoi specifici comandi.

Ad esempio nel materiale in dotazione è presente un Flic che mostra una ballerina su un palcoscenico. L'animazione è composta da 44 frame che rappresentano altrettante posizioni della suddetta artista. Eseguendo l'animazione alla massima velocità si ha un effetto ...can-can, diminuendola di. molto (ad esempio passando da 1 a 20). non si arriva ancora ad avere uno sgradevole movimento a scatti, ma l'impressione visiva è quella di un languido ballo lento.

# *Perché solo VGA* **a 256** *colori?*

Il secondo capitolo del Tutorial è dedicato ai colori, che non sono più, come nei vecchi prodotti, un elemento che basta scegliere in una tavolozza per poi tracciare un segno, ma un sofisticato

# PROVA AUTODESK ANIMATOR

strumento di composizione e di animazione.

Come spiegato in un precedente articolo (MC n. 88). la modalità di trattamento dei colori consentito dalla VGA a 256 colori (questa modalità si chiama anche MCGA) consente di poter dosare i tre colori fondamentali Red, Green e Blue, in una misura variabile tra O e 63.

Una dosaggio O, O, O quindi significa nero, 63, 63, 63 bianco. I grigi possibili, tra il bianco e il nero, sono i 62 ottenuti con ugual dosaggio dei tre componenti, 63, O, <sup>O</sup> è rosso puro, e così via.

I colori possibili sono quindi 63 alla 3, quindi 262.144. In ogni immagine se ne possono utilizzare solo 256, in quanto la modalità MCGA utilizza 256 registri, in cui memorizza le 256 combinazioni dei tre componenti.

La Palette può essere salvata separatamente e quindi si può dissociare dall'immagine, così come ad un'immagine qualsiasi si può associare una Palette che non le è propria (fig. 13).

Esiste anche la possibilità di «lavorare» il colore con la tecnica HLS, con la quale si indica Hue, Luminance e Saturation.

Noi siamo abituati a lavorare i colori «a vista». In realtà il colore può essere anche trattato in maniera matematica. Ed è quello che Animator permette in tutte le sue funzioni di Tool Ink.

Ad esempio l'utilizzo dell'effetto trasparenza comporta il calcolo di un colore risultante ottenuto dal colore della zona sottostante e da quello dell'elemento che si sta sovrapponendo.

Altro effetto molto appariscente è quello che si chiama Gradient e che consiste nel tracciare un effetto arcobaleno (in tale effetto viene utilizzata la Minipalette C1uster) se i colori coinvolti sono tanti, o un effetto sfumatura, più o meno leggera, se si scelgono colori molto vicini. E potendo utilizzare una tavolozza così vasta non è difficile crearlo.

La scelta di un'unica modalità video è molto coraggiosa, ed è stata anche in certi casi criticata.

A noi pare invece giusta. Primo perché è una delle modalità possibili con le schede video oggi standard di mercato e quindi con le schede video oggi più diffuse (la modalità VGA. sulle macchine PS/2 dell'IBM è invece, come noto, «cablata» sulla piastra madre). E Animator non vuole avere un mercato di specialisti.

Inoltre la ricchezza dei Tool Ink non avrebbe senso (alcuni Tools sarebbero addirittura incompatibili) con modalità video con pochi colori, come i soli 16 permessi da EGA o VGA alta risoluzione.

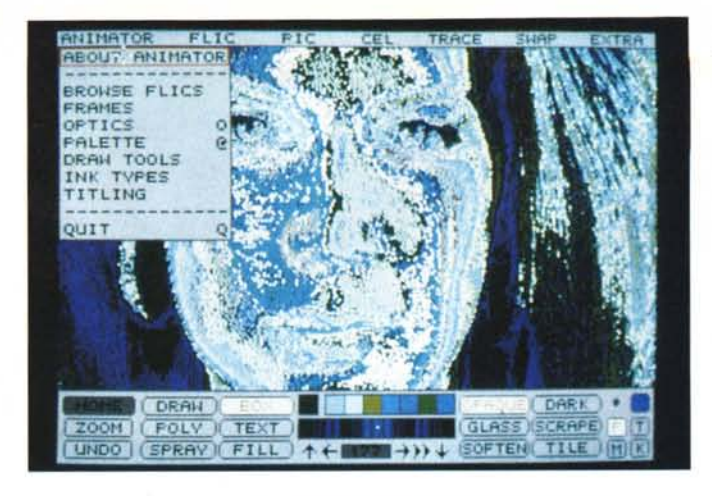

*Figura* 13 - *Autodesk Animator -* Il *concetto di Palette.* /I *formato grafico usato dall'Animator* è *il GIF (Grafic Interchange Format!. Questo comporta la necessità di memorizzare anche la Palette di colori utilizzati. E il formato GIF conserva le due informazioni nello stesso file. Animator permette anche di memorizzare in un file separato la Palette, per poi utilizzarla (uilizzare cioè gli stessi 256 colori) in altri disegni. L'effetto nella foto* è *realizzato usando una Palette sbagliata.*

*Figura* 14 - *Autodesk Animator - Macro. Animator* è *un prodotto ricco di strumenti di vario tipo variamente combinabili tra di loro.* Il *suo apprendimento non* è *immediato. Tra* gli *strumenti inizialmente a disposizione, oltre al manuale TutoriaI. diviso in sette lezioni che coprono tutti gli argomenti, citiamo una Macro dimostrativa (anche in Animator* si *possono memorizzare sequenze di comandi) che illustra, passo passo, la realizzazione di un'animazione.*

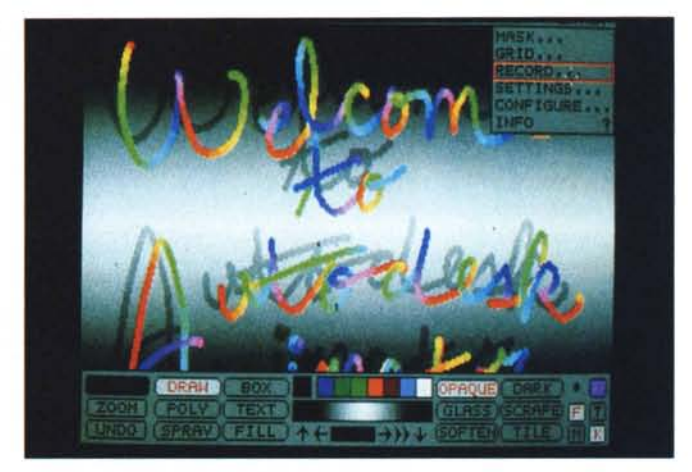

Infine la risoluzione 320 per 200 comporta per le varie immagini, o le varie sequenze, un'occupazione di memoria abbastanza ridotta, rispetto alle risoluzioni più spinte, e quindi le operazioni di lettura dei file non rallentano più di tanto il risultato finale, che deve raggiungere un effetto animazione.

# *Gli altri Tutorial*

Il terzo capitolo tratta il CEL, che, come anticipato, è il nome del «ritaglio». Il ritaglio può essere utilizzato a parità di immagine oppure sul secondo foglio (Animator utilizza due fogli di lavoro, uno reale e uno d'appoggio, lo Swap Screen). Il ritaglio può essere infine utilizzato nelle animazioni per trasferire pezzi di figure da un fotogramma all'altro.

Per eseguire il Cut si utilizza il noto sistema della «scatola elastica», per cui il ritaglio può essere solo rettangolare. Se poi si attiva bottone K, nelle operazioni di Paste, Move o Copy, non viene riportato il colore key e si ha l'effetto trasparenza.

Per lavorare anche su zone di qualsiasi forma si può utilizzate la tecnica del mascheramento di cui parleremo tra un po'.

Esistono alcune funzioni di disegno

che lavorano anche sul secondo schermo. Ad esempio è possibile sul primo schermo eseguire degli «squarci» che fanno apparire il contenuto del secondo schermo.

Nel terzo capitolo viene trattato anche il Titling, che è la tecnica di animazione che permette di far scorrere un testo sullo schermo. Anche questa funzionalità molto importante produce automaticamente le frame di cui ha bisogno.

Nel quarto capitolo del Tutorial sono trattati più argomenti, sia appartenenti al trattamento dei colori (sono illustrati altri Tool, ad esempio quelli che permettono un trattamento individuale di un colore). sia relativi alla scrittura dei testi, della quale sono descritti i vari comandi di Editing, sia infine relativi alle tecniche di «mascheramento».

Lo strumento Mask serve per congelare porzioni del disegno sul quale non si vogliono cambiamenti di colore e per poter quindi lavorare, tranquillamente, sul resto del foglio.

Viene trattato anche il pannello Optics, meglio e completamente sviluppato nel sesto capitolo, che è quello che permette di stabilire una traiettoria spaziale per il movimento di un oggetto.

Si tratta di una delle funzionalità più complesse anche per il fatto che ha più

PROVA AUTODESK ANIMATOR

*Figure* 15. 16 - *Autodesk Animator - Business Graphic.*

*Anche l'attività di produzione di Business Graphics. nata.* si *può dire. con il Personal Computer. può essere affrontata con Animator. ad esempio per dare un effetto di crescita "dinamico" agli istogrammi. È evidente che. purtroppo. le varie foto a corredo dell'articolo non possono assolutamente rendere l'effetto dinamico che è invece l'aspetto più interessante.*

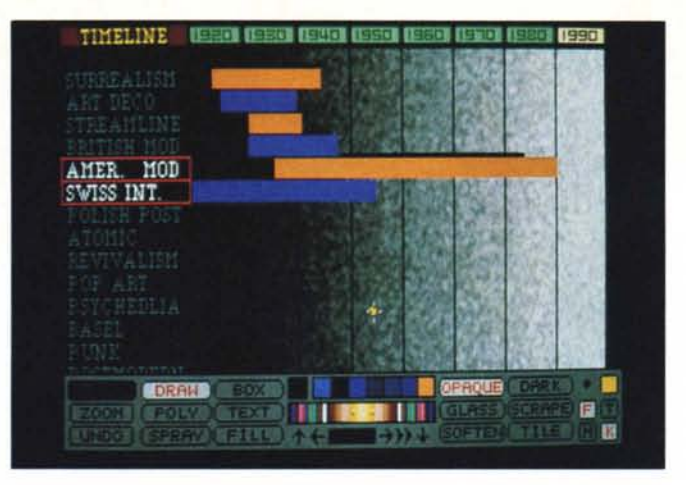

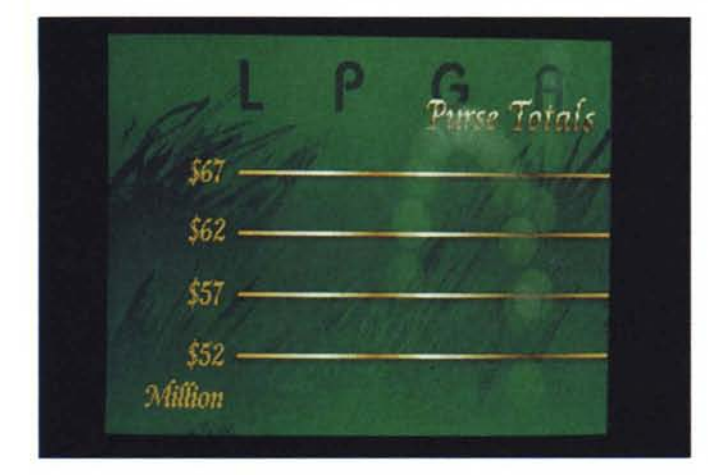

varianti, in funzione anche del tipo di «oggetto» cui si può applicare (un intero Flic, un CEL, un Polygon e uno Spline).

Nel quinto capitolo viene descritta la tecnica del Tweening, che consente, partendo da un elemento «tweenable», come un poligono, una stella, una spezzata, un petalo, ecc. di creare un'animazione alla fine della quale l'oggetto viene completamente trasformato.

Il settimo capitolo si intitola Compositing and Joining. Descrive le varie tecniche di passaggio tra un Flic e il successivo. Può essere fatta una sorta di dissolvenza incrociata, che dura un certo numero di fotogrammi, e per la quale va scelta la Palette più adatta. Quella del primo Flic, quella del secondo, o una nuova ottenuta mediando le due.

Questo passaggio comporta la doppia esposizione (per dirla in termini fotografici) dei vari fotogrammi, in cui si sovrappongono due frame dai due Flic.

Esiste anche la possibilità di eseguire delle piu semplici Joining, in cui la dissolvenza, o gli altri metodi, riguardano solo il passaggio tra l'ultima frame del Flic che finisce e la prima di quello che inizia. Oltre alla dissolvenza sono possibili effetti «veneziana», effetti di introduzione circolare, ecc.

Va infine citata la possibilità di memorizzare le sequenze di comandi in una Macro, che può comprendere sia i comandi di menu, sia le «mosse del mouse». In tal modo è possibile costruirsi una «libreria» di effetti ottici, cromatici, o di animazione facilmente riutilizzabili in caso di necessità.

In figura 14 vediamo una fase dell'esecuzione della Macro fornita in dotazione con Animator.

# *Conclusioni*

Autodesk Animator si è rivelato uno strumento sofisticato e potente, con il quale è sicuramente possibile realizzare delle presentazioni animate di grande effetto.

Le tecniche, sia di disegno, sia di manipolazione del colore, sia di animazione, utilizzate in Animator sono rigorose, basate su complessi algoritmi di calcolo, che sarebbe bene non ignorare per poterlo sfruttare al meglio.

In altre parole mentre per utilizzare un «vecchio» programma di Paint o di Draw bastava un po' di intuito e un po' di «manico» nel disegnare, con Animator a queste due doti, che servono sempre, va aggiunta un po' di preparazione, sia pratica che teorica, sulle varie tecniche utilizzate.

Un'eloquente ed incontrovertibile conferma di questa affermazione la possiamo trovare nei due Flic di esempio, presenti nel materiale dimostrativo, che ricadono nell'ambito della Business Graphic.

Il primo è un diagramma a barre orizzontali (fig. 15) in cui le barre nascono e crescono da sinistra a destra, via via, in maniera coordinata, nel senso che la barra superiore si trascina dietro quella inferiore, con un effetto di continuità.

Il risultato è estremamente spettacolare, ma si paga. Occorre costruire, una per una, anche se in maniera semiautomatizzata, alcune centinaia di frame. E per quanto si possa essere padroni del prodotto occorrerà sicuramente molto più tempo di quanto ne occorra per realizzare un semplice diagramma a barre, di tipo «inanimato», o se preferite «statico».

Molto più economico è invece il diagramma che mostra, su uno sfondo graduato fisso, un andamento tracciato da una pallina da golf che segue una linea. Questo effetto si raggiunge costruendo un solo sfondo, e una sola pallina, che poi si sposta su una traiettoria con un semplice effetto ottico.

Dunque le numerose e potenti funzionalità di Autodesk Animator si traducono purtroppo in una effettiva difficoltà d'utilizzo dovuta al fatto che bisogna coordinare contemporaneamente i numerosi fattori in gioco.

A conferma di questa affermazione si possono citare, sul prezioso manuale Tutorial, i numerosi esercizi che implicano una dozzina di passi operativi da eseguire in una sequenza pressoché obbligatoria.

Per poterlo sfruttare bene occorre quindi o padroneggiare tutti gli strumenti di tutti i tipi, intuendone le varie reciproche sinergie, oppure imparare «a memoria», il che è un obiettivo ben più difficile da raggiungere, le numerose sequenze operative.

Queste considerazioni non le facciamo a titolo di «critica», ma sono una constatazione necessaria. Autodesk Animator permette tanto, ma in cambio vuole qualche cosa. Sono esclusi quindi dal discorso i perditempo.

È comununque fuor di dubbio che chi debba o voglia realizzare con il Personal Computer delle vere e proprie animazioni di efficacia mai raggiunta con questa categoria di macchine, trova nell'Animator lo strumento adatto.

Impiegare qualche giorno in più per imparare ad usarlo bene, è sicuramente un buon investimento, trattandosi tra l'altro di un prodotto che esce dalla più nota casa di software produttrice di programmi di computer grafica.